Generalitat de Catalunya Departament d'Acció Climàtica, Alimentació i Agenda Rural **Direcció General d'Ecosistemes Forestals i Gestió del Medi**

# **Guia per a la tramitació telemàtica per sol·licitar la reglamentació especial d'una àrea de caça**

## **1. Tramitació telemàtica per a la sol·licitud de reglamentació especial d'àrees de caça**

La presentació de sol·licituds de reglamentació especial d'àrees de caça es realitza exclusivament per via telemàtica.

Quan envieu el formulari us heu d'identificar amb l['idCATMòbil](http://web.gencat.cat/ca/tramits/sobre-tramits-gencat/com-tramitar-en-linia/identificacio-digital/id-cat-mobil/) o un [certificat digital](http://web.gencat.cat/ca/tramits/sobre-tramits-gencat/com-tramitar-en-linia/identificacio-digital/certificacio-digital/) de persona física, jurídica o vinculada.

### **Sol·licitud amb signatura electrònica**

Podeu obtenir més informació sobre com fer tràmit a [Seu electrònica](https://web.gencat.cat/ca/seu-electronica) i [a](http://web.gencat.cat/ca/tramits/com-tramitar-en-linia/) [Suport a la](http://web.gencat.cat/ca/tramits/com-tramitar-en-linia/)  [tramitació](http://web.gencat.cat/ca/tramits/com-tramitar-en-linia/) 

**Instruccions genèriques per a la tramitació del formulari electrònic:**

- 1. Per tal de tramitar la documentació per via telemàtica caldrà descarregar un formulari electrònic des d['aquest enllaç,](http://agricultura.gencat.cat/ca/tramits/tramits-temes/9162_Creacio-i-modificacio-darees-de-caca?category=&moda=5) segons es detalla a l'apartat 2 d'aquesta guia.
- 2. El límit màxim per poder trametre el formulari electrònic de sol·licitud (inclòs documentació annexa) és de 5 MB i, per emplenar correctament el formulari cal disposar del programa Adobe Reader 9.1 o versions posteriors.
- 3. El formulari que es descarregui de l'entorn només podrà ser utilitzat una vegada. En conseqüència, si per qualsevol motiu es detecta que s'ha tramitat la sol·licitud amb algun error, per esmenar-ho s'haurà de descarregar novament i emplenar-ho amb les dades correctes.

El formulari es guarda al disc dur de l'ordinador, pel que en comptes de descarregarlo diverses vegades podeu fer-ne les còpies que necessiteu, tenint cura de canviar les dades pertinents.

### 4. Documentació a emplenar / aportar al formulari

Tingueu present que quan empleneu el formulari caldrà que adjunteu la documentació corresponent al tràmit. Per tant, és convenient que prèviament la tingueu preparada al vostre ordinador per poder-la adjuntar::

 La documentació que cal adjuntar amb la sol·licitud de reglamentació especial per a una àrea de caça la trobareu en [aquest enllaç,](http://agricultura.gencat.cat/ca/tramits/tramits-temes/9162_Creacio-i-modificacio-darees-de-caca?category=&moda=5) a l'apartat "Documentació".

### **Tingueu en compte que:**

- Els noms dels formularis no han de tenir espais
- Els documents mai es poden aportar directament, sinó que es fa sempre a través del formulari de *petició genèrica* que us descarregueu de la web, ja sigui per iniciar el tràmit de sol·licitud o bé per presentar documentació complementària en cas que us l'hagin requerit.

### **2. Presentació de sol·licituds**

1. No hi ha un formulari específic per a la presentació de la sol·licitud de reglamentació especial per a una àrea de caça, cal emplenar el formulari de peticions genèriques.

**S** Generalitat de Catalunya **Departament d'Acció Climàtica,** Alimentació i Agenda Rural **Direcció General d'Ecosistemes Forestals i Gestió del Medi**

> 2. Per realitzar el tràmit de presentació de sol·licitud, entreu al [següent enllaç,](http://web.gencat.cat/ca/tramits/tramits-temes/9162_Creacio-i-modificacio-darees-de-caca?category=) i dins de l'ajut aneu a "Què necessiteu fer?" i, a l'opció "Sol·licitar la reglamentació especial" cliqueu al botó "Comença".

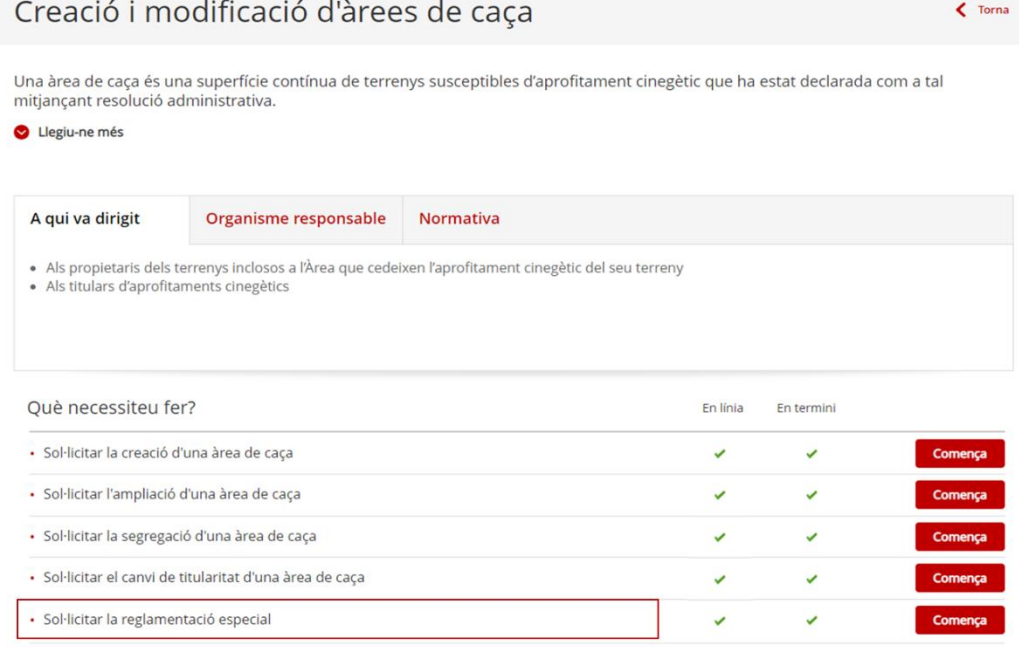

3. En la pàgina que se us obre podreu visualitzar diferents apartats (Terminis, Documentació, Requisits, Taxes, Altres informacions). Accediu a l'apartat "Documentació" per consultar quina és la documentació que cal adjuntar a la sol·licitud.

Prepareu tota documentació que cal trametre annexa al formulari prèviament i deseula comprimida al vostre ordinador en local en format zip o rar.

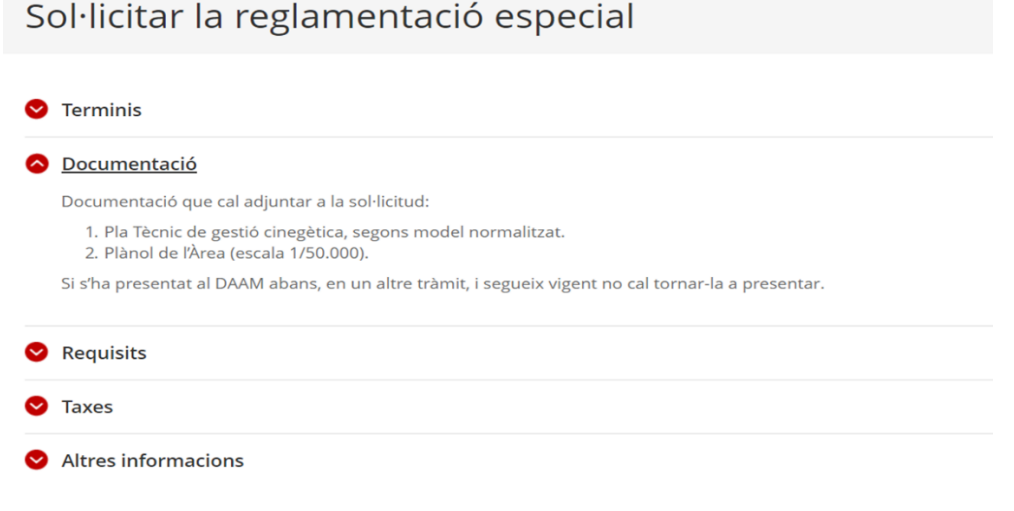

4. Un cop hàgiu preparat la documentació annexa, aneu a la part inferior de la pàgina on hi trobareu l'apartat "Pas 1" i "Per internet". Descarregueu-vos el document

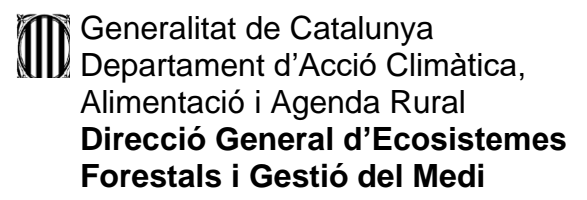

"Sol·licitud de condició de reglamentació especial per a una àrea de caça", empleneu-lo i deseu-lo juntament amb la resta de la documentació requerida en el tràmit.

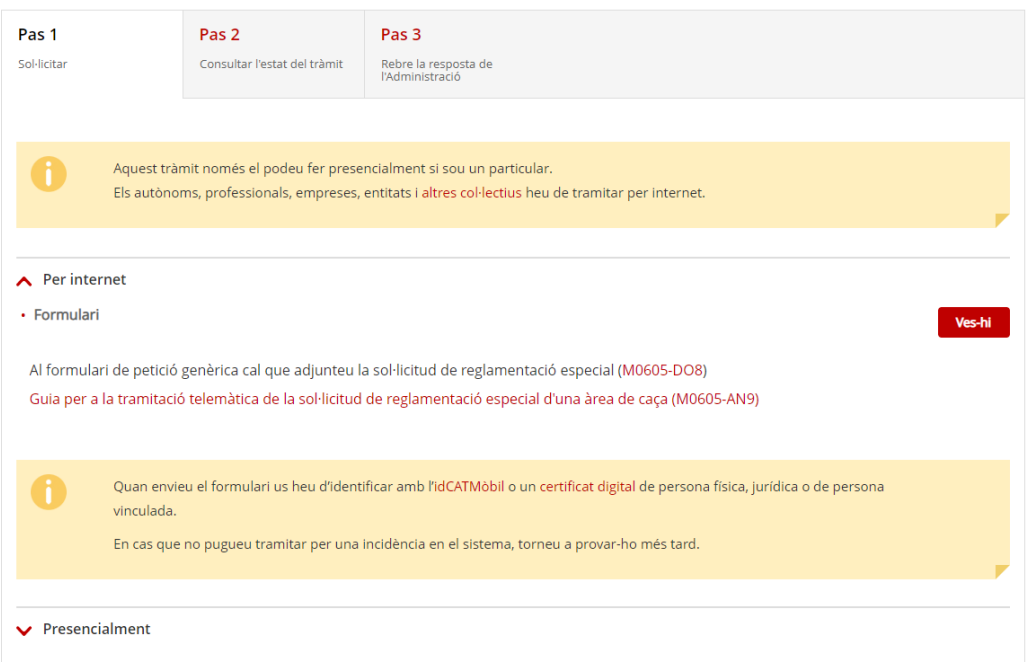

Quan ho tingueu tot preparat, cliqueu el botó "Vés-hi" i accedireu a la pàgina de "Petició genèrica amb signatura electrònica". Cliqueu a l'opció "Descarregueu-vos el formulari".

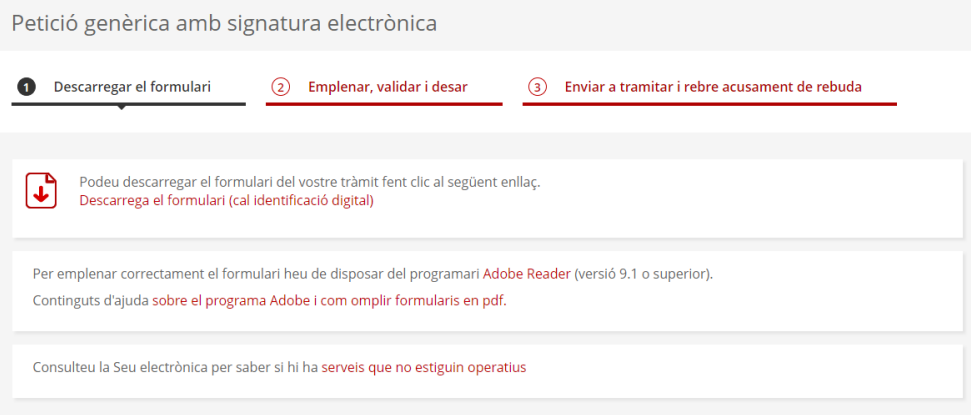

Se us obrirà la següent pàgina, on haureu d'identificar-vos amb idCAT Mòbil, amb Certificat digital (idCAT, DNI...) o amb Cl@ve PIN.

Generalitat de Catalunya Departament d'Acció Climàtica, Alimentació i Agenda Rural **Direcció General d'Ecosistemes Forestals i Gestió del Medi**

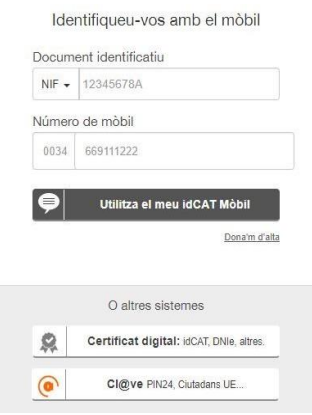

Un cop identificats digitalment de manera correcta, se us obrirà una finestra en la qual haureu d'especificar la ruta del vostre ordinador on voleu desar el formulari.

5. Empleneu el formulari:

**Tingueu present que les comunicacions i notificacions sobre la sol·licitud es faran telemàticament i per tant, cal que l'adreça electrònica que comuniqueu en aquestes dades, sigui una adreça operativa.**

- En l'apartat "Motiu de la petició" hi ha les següents caselles:
	- o Assumpte:

Aquí hi indicareu: "Creació i modificació d'àrees de caça."

o Exposo:

"Que us fem arribar la sol·licitud de reglamentació especial per a l'àrea de caça X-XXXXX i la documentació corresponent" i en cas que hàgiu de fer múltiples trameses a causa del pes dels documents, indicar la numeració corresponent d'aquest formulari (p. ex. Formulari: 1/3, 2/3 o 3/3).

o Sol·licito:

Aquí heu de sol·licitar que la petició sigui redirigida al Servei d'Activitats Cinegètiques:

"Adreceu aquesta petició al Servei d'Activitats Cinegètiques".

- En l'apartat "On va adreçada" haureu de seleccionar: Departament d'Acció Climàtica, Alimentació i Agenda Rural.
- En els apartats "Tema" seleccioneu "Esports, lleure i oci" i a "Subtema": "Caça".
- En l'apartat "Documentació annexa" hi adjunteu la documentació requerida i, un cop revisat que tot és correcte, deseu el PDF al vostre ordinador. Es recomana que creeu una carpeta amb tota la documentació que hàgiu d'adjuntar i la comprimiu (ZIP o RAR). Les carpetes comprimides són les que haureu d'adjuntar en aquest apartat del formulari.

Tingueu en compte que la mida màxima del formulari, incloent-hi la documentació annexa no pot superar els 5 MB. Si sobrepasseu aquest límit, caldrà que fraccioneu la documentació i feu múltiples trameses (numerant-les p. ex.: 1/2, 2/2,

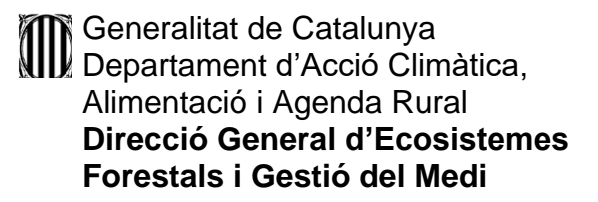

a l'apartat Exposo), repetint aquest formulari de sol·licitud les vegades que preciseu.

- En l'apartat "Dades de contacte de la persona sol·licitant", "Adreça" hi haureu d'indicar les dades pertinents, teniu l'opció de copiar les dades de l'adreça de la persona sol·licitant, si aquestes són coincidents.
- Finalment, a la darrera pàgina del formulari haureu de marcar la casella "Accepto les condicions", posteriorment clicar al botó "Validar", i si el document està emplenat correctament, més avall s'activarà el botó "Desar". En clicar-lo desarem el formulari al nostre ordinador.
- 6. Torneu a entrar a tràmits gencat a la mateixa pantalla i aneu a l'últim pas "Enviar a tramitar i rebre acusament de rebuda", seleccioneu el fitxer, adjunteu el document i envieu-lo.

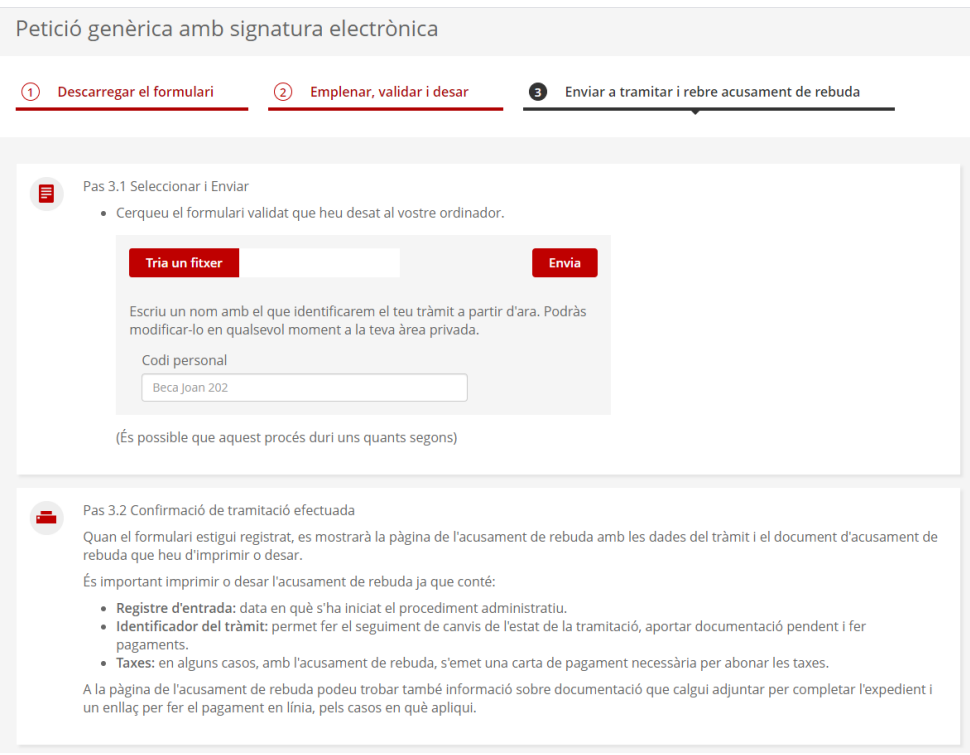

- 7. Per enviar la sol·licitud és necessària la signatura mitjançant **certificat digital o IdCat mòbil.**
- 8. Un cop completat el tràmit d'enviament, ens apareixerà en pantalla la confirmació de l'enviament correcte i les dades del tràmit i del registre. A més a més, podreu descarregar-vos el document d'acusament de rebuda com a prova que l'enviament s'ha efectuat correctament.

Generalitat de Catalunya Departament d'Acció Climàtica, Alimentació i Agenda Rural **Direcció General d'Ecosistemes Forestals i Gestió del Medi**

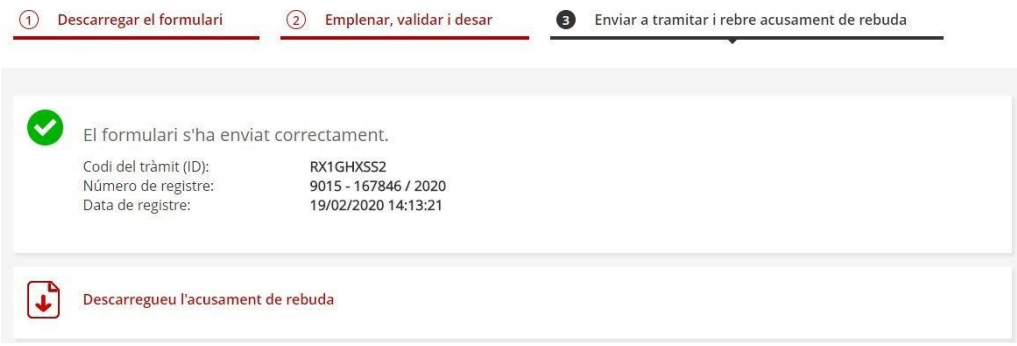

Posteriorment, rebreu un correu electrònic a l'adreça electrònica informada en la sol·licitud, amb un enllaç que permet accedir a ["](https://ovt.gencat.cat/gsitfc/AppJava/inicial.do?set-locale=ca_ES) [Àrea](https://ovt.gencat.cat/gsitfc/AppJava/inicial.do?set-locale=ca_ES) priv[a](https://ovt.gencat.cat/gsitfc/AppJava/inicial.do?set-locale=ca_ES)da" per consultar la informació de l'expedient.

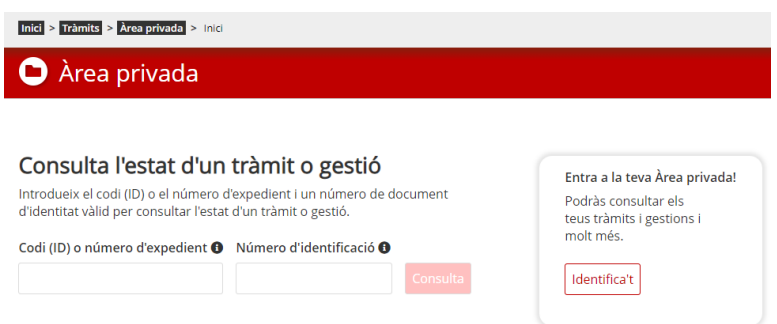

A continuació, caldrà introduir el mateix identificador (DNI o NIF) de la persona física o jurídica que figura com a sol·licitant en el formulari de sol·licitud enviat.

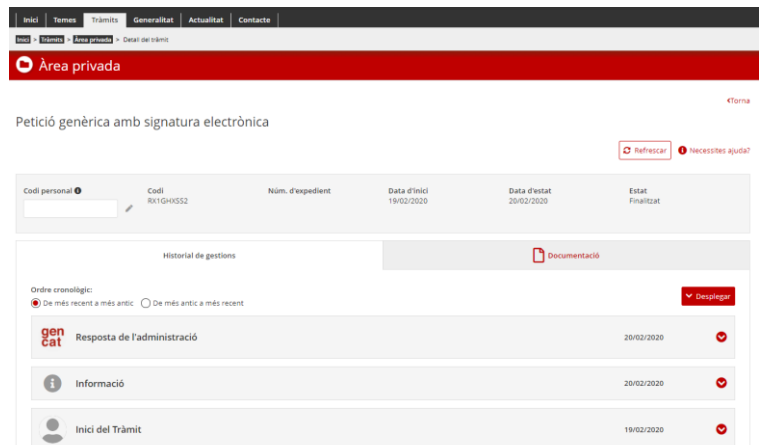

D'aquesta manera, accedirem a l'espai del tràmit concret.